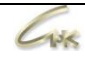

# **Инструкция по установке службы HTTP-запросов Версия 1.1**

# **ДАТА ВЫПУСКА ДОКУМЕНТА 07.04.2021**

#### Оглавление

Инструкция по установке службы HTTP-запросов 1/11

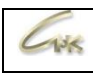

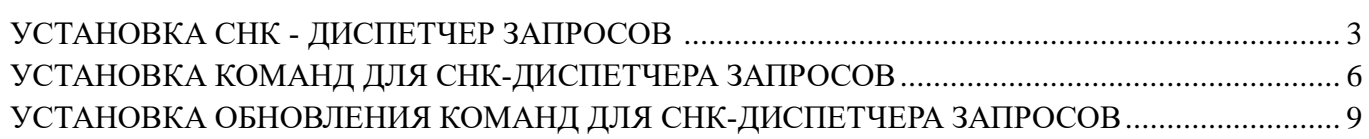

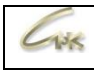

## **Установка СНК - Диспетчер запросов**

Запустите программу инсталлятор snc dispatcher install 4 1 0.exe, нажмите кнопку «Далее».

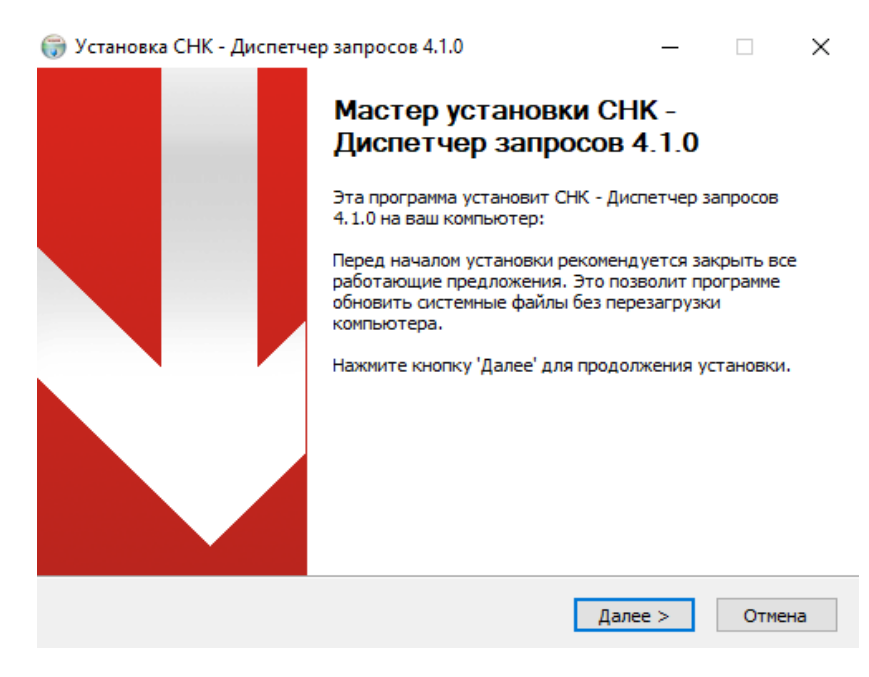

На следующем экране для продолжения установки нажмите кнопку «Далее».

При необходимости установите набор программ Microsoft .NET Framework 4.5 с официального сайта [https://www.microsoft.com.](https://www.microsoft.com/)

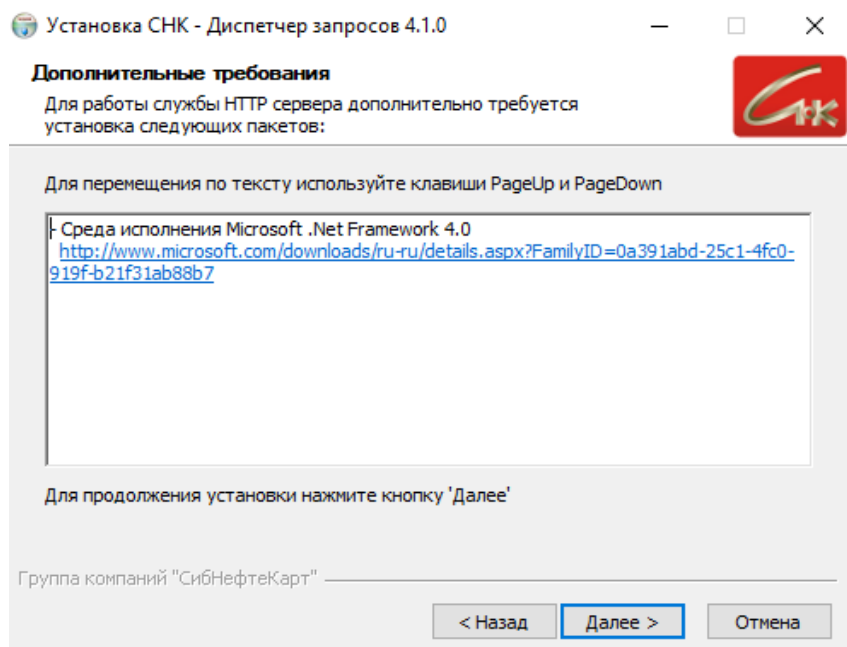

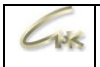

На следующем экране укажите папку установки программы и нажмите на кнопку «Далее». По умолчанию программа устанавливается в папку "C:\Program Files\SNC\СНК-HTTP", если Вы изменили папку установки, в дальнейшем используйте тот путь к программе, который указали.

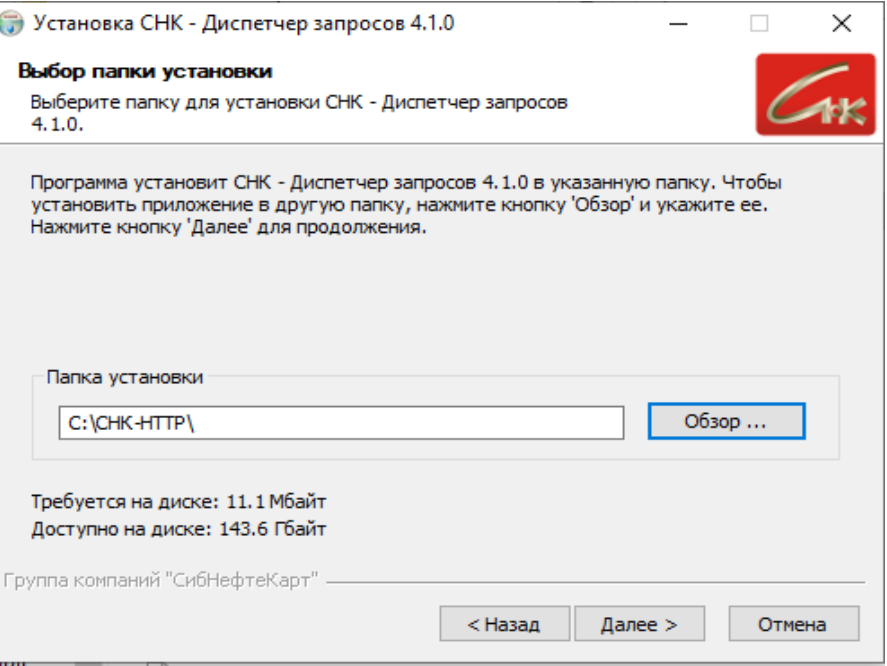

На следующем экране для продолжения установки нажмите кнопку «Далее» и дождитесь завершения установки.

При необходимости Вы можете указать дополнительное имя для службы HTTP-запросов.

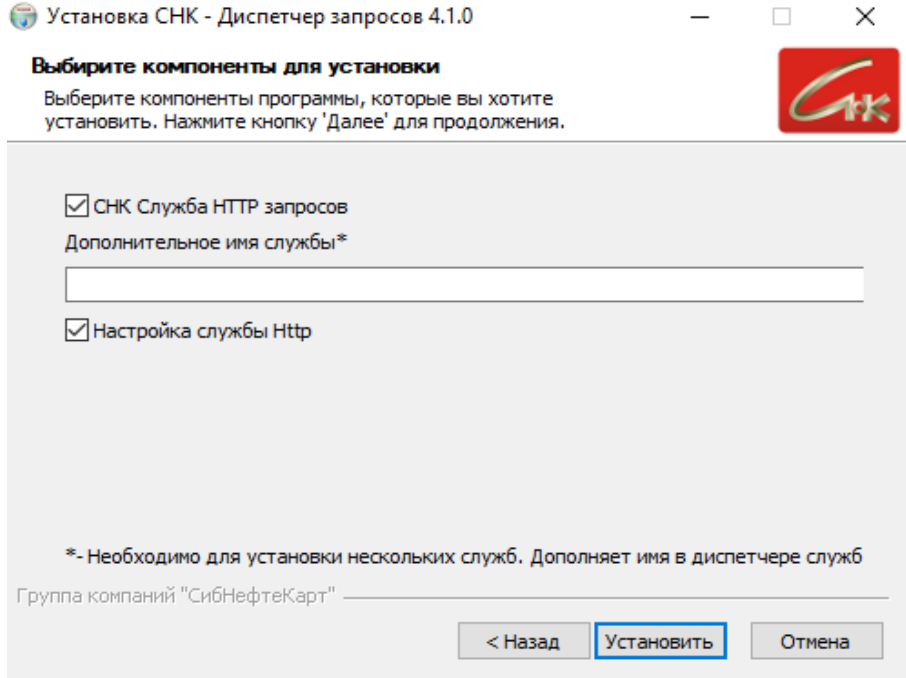

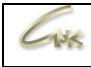

#### По завершении установки нажмите кнопку «Готово».

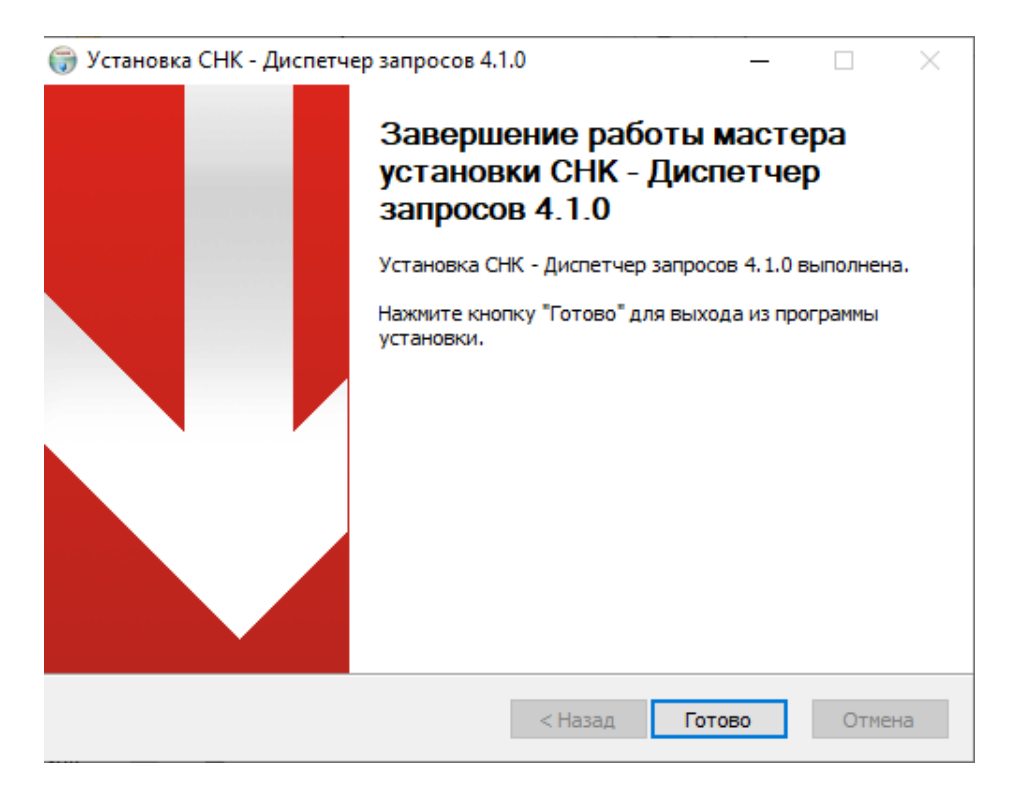

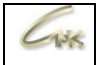

## **Установка команд для СНК-Диспетчера запросов**

Запустите программу инсталлятор snc\_Plugins\_install\_4\_1\_enc\_1\_13\_552.exe и нажмите кнопку «Далее».

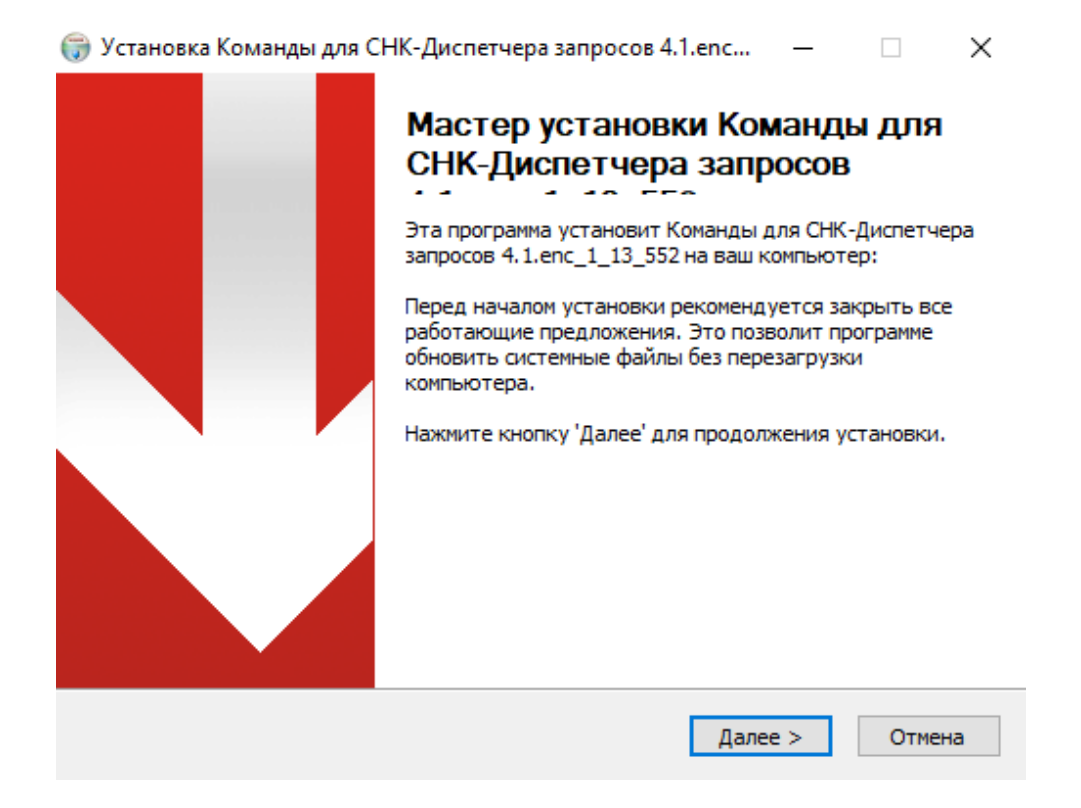

На следующем экране для продолжения установки нажмите кнопку «Далее».

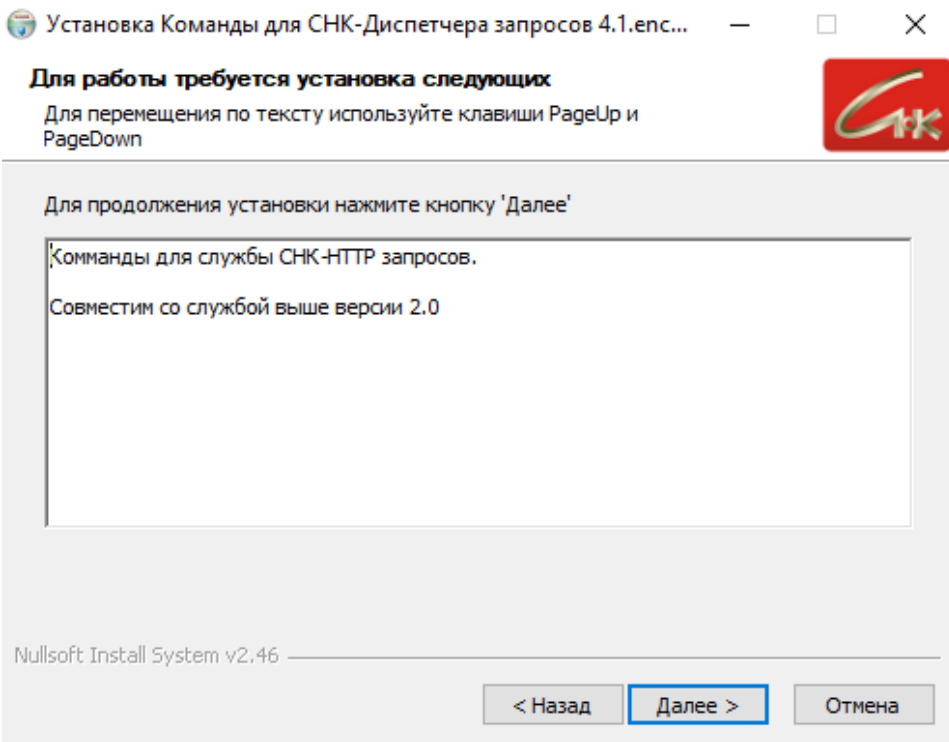

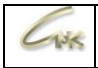

Выберите необходимые компоненты программы для установки и нажмите на кнопку «Далее».

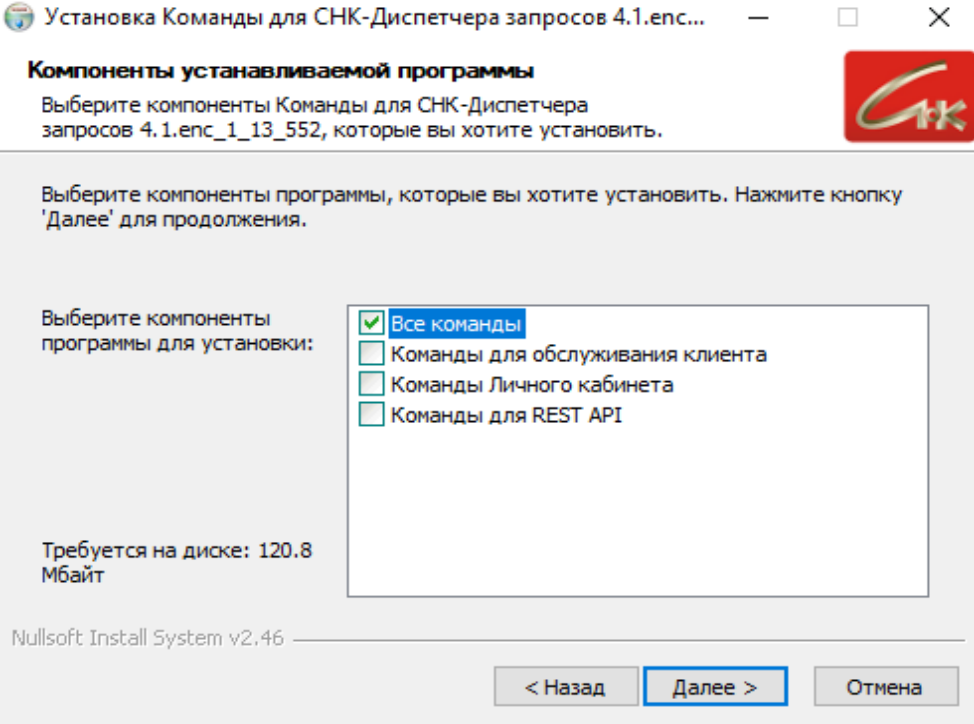

Установите команды в папку СНК-HTTP, для этого нажмите на кнопку «Установить» и дождитесь завершения

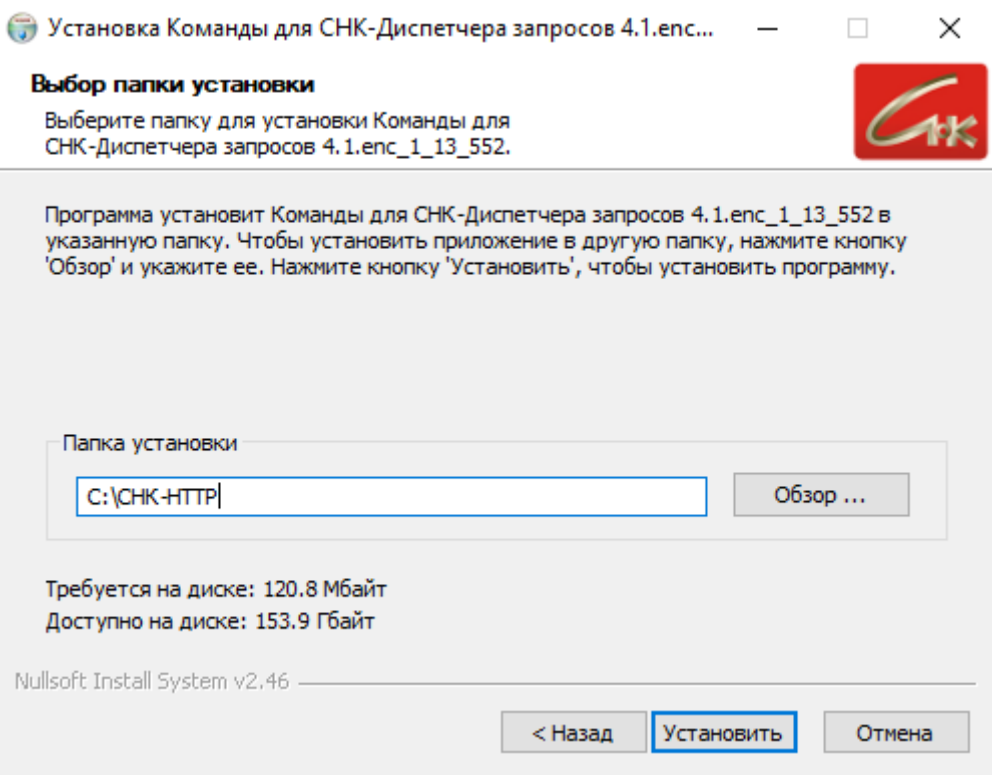

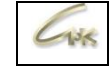

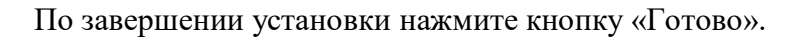

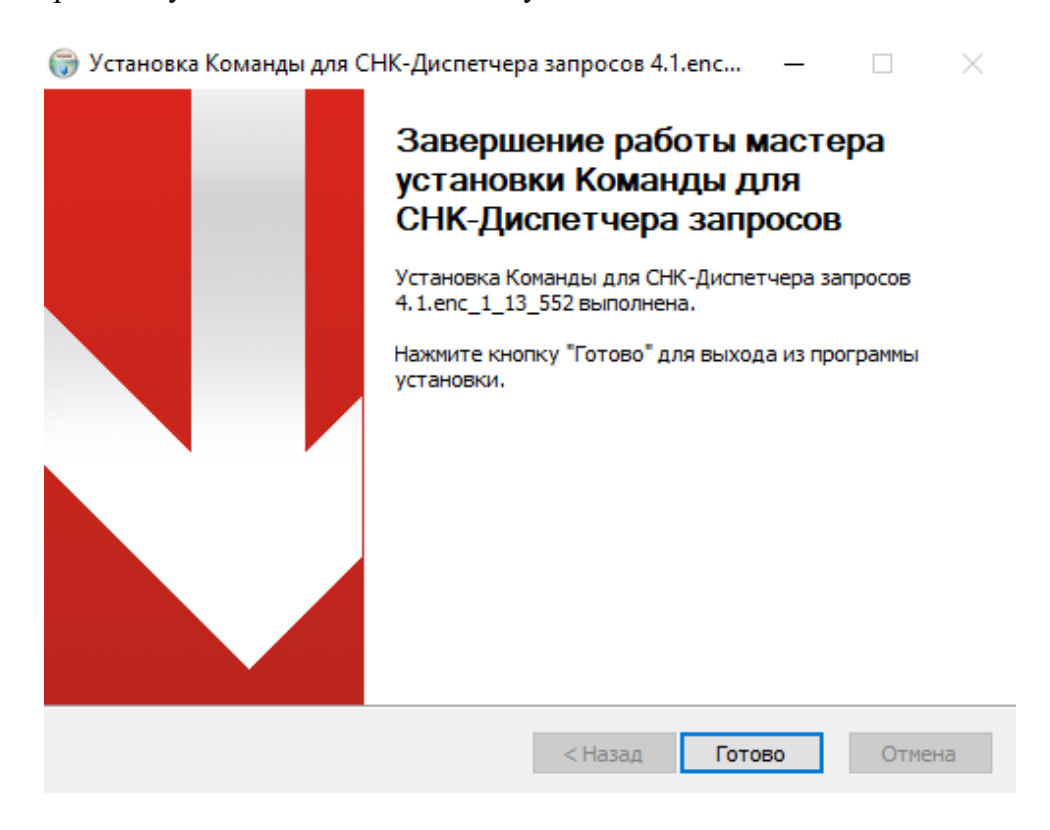

Остановите службу HttpService (СНК - Диспетчер запросов), скопируйте папку «app» из «C:\СНК-HTTP\» в каталог «C:\СНК-HTTP\Service\», запустите службу HttpService.

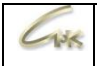

### **Установка обновления команд для СНК-Диспетчера запросов**

Для каждой версии СНК-ПЦ необходима соответствующая версия обновления плагинов команд для СНК-Диспетчер запросов.

Выберите необходимую версию и запустите программу инсталлятор snc\_Plugins\_update\_4\_2\_enc\_Х\_Х\_Х.exe и нажмите кнопку «Далее».

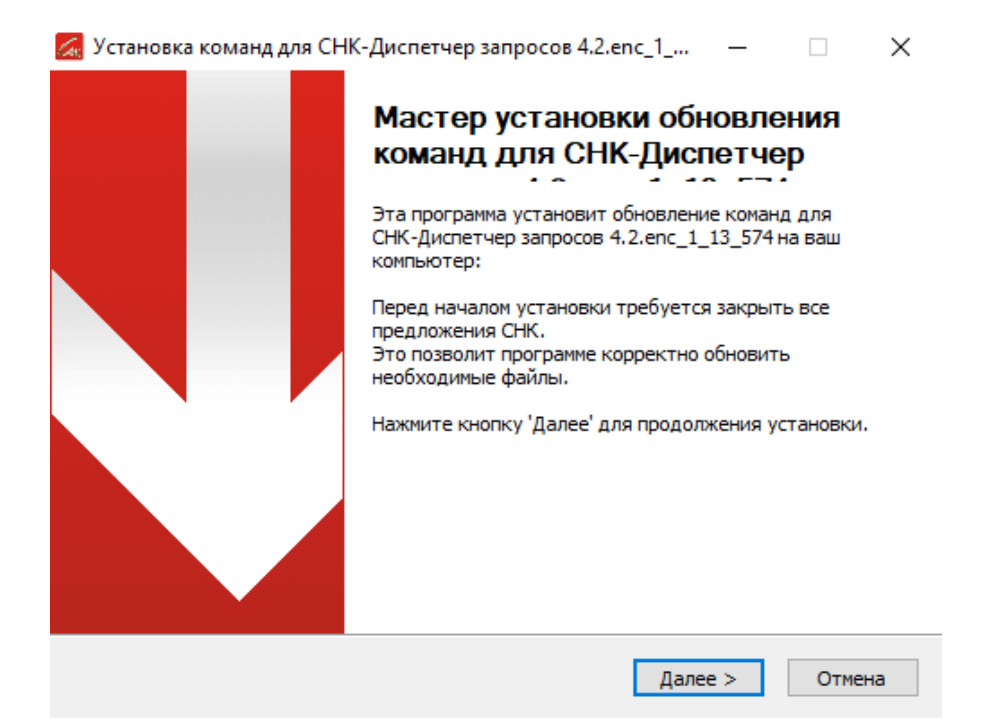

На следующем экране для продолжения установки нажмите кнопку «Далее».

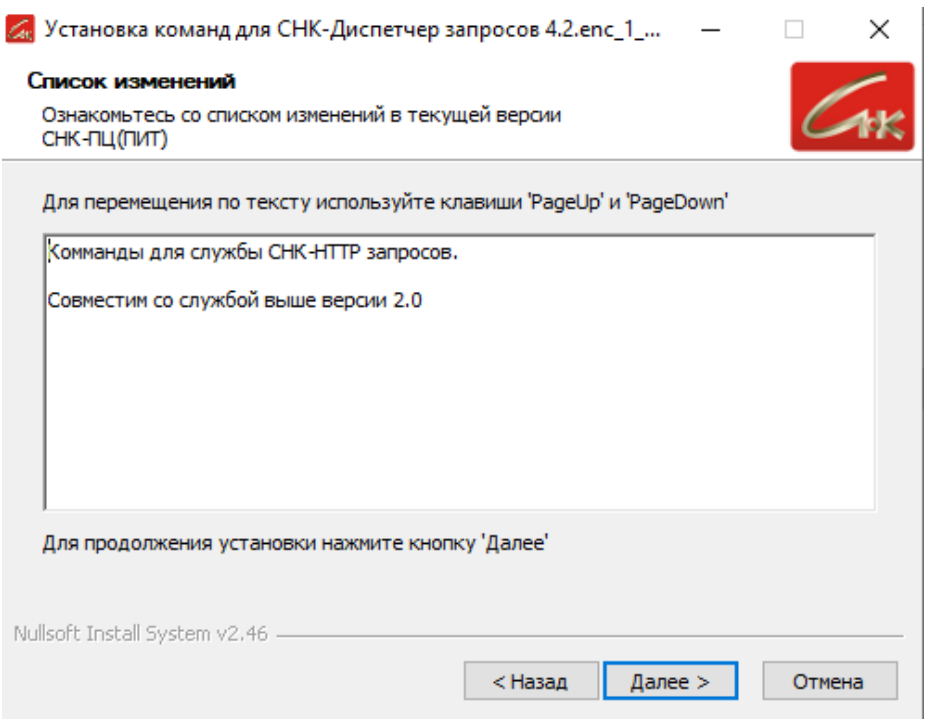

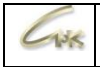

На следующем экране выберите необходимые компоненты программы и нажмите кнопку «Далее».

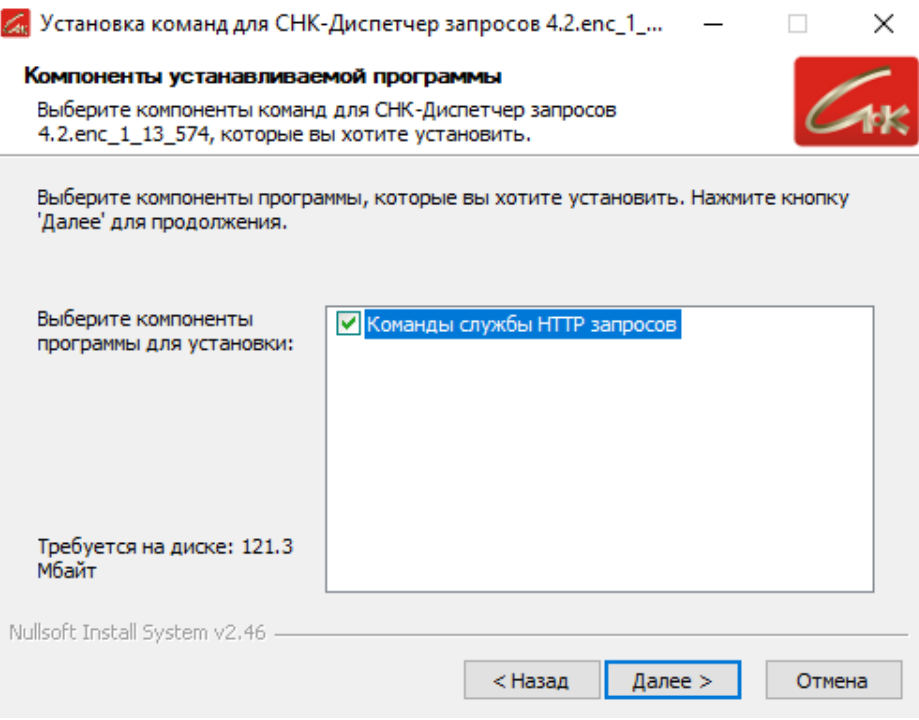

На следующем экране выберите папку в которой установлен СНК-Диспетчер запросов и нажмите кнопку «Далее». Дождитесь завершения установки.

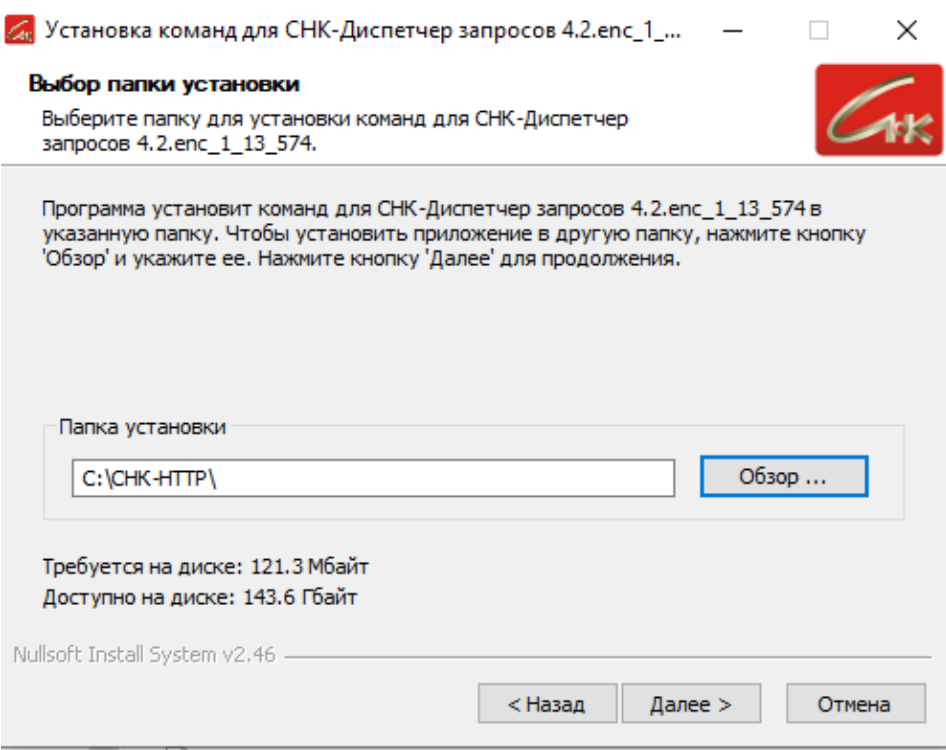

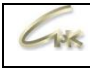

#### По завершении установки нажмите кнопку «Готово».

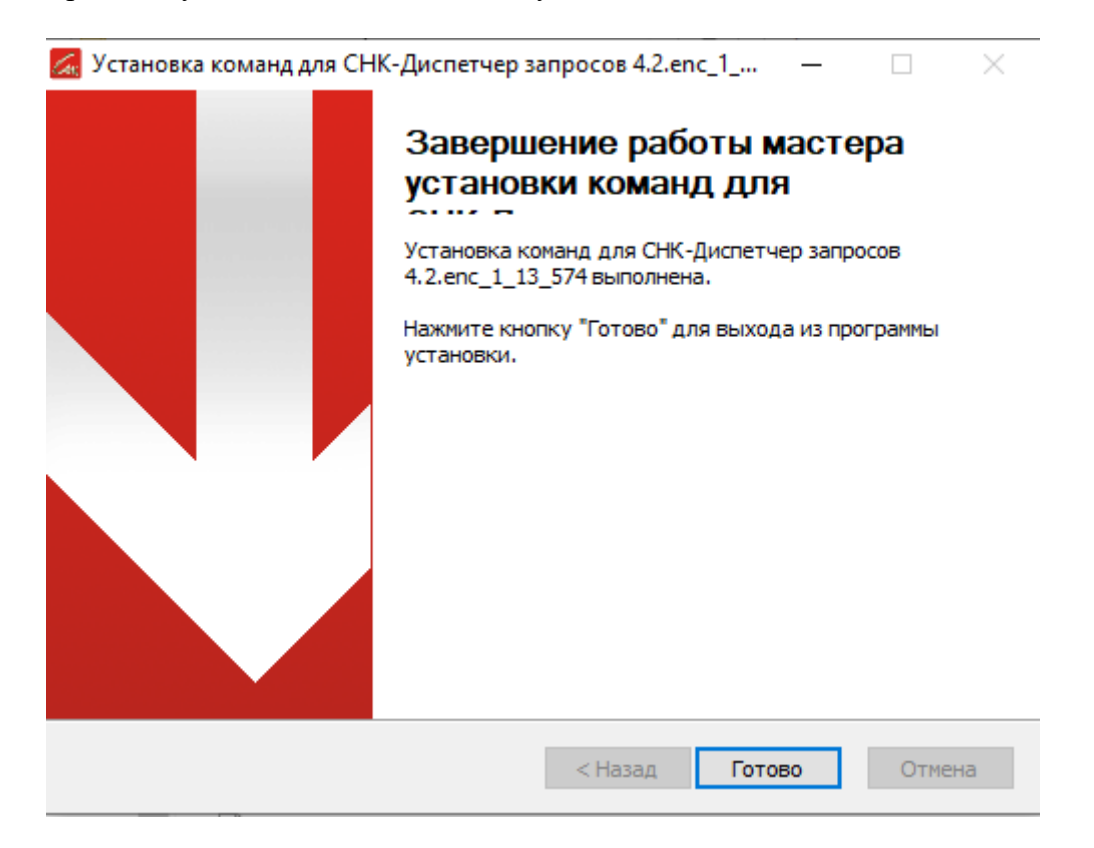